- A file's trust rating determines how Comodo Client Security (CCS) handles the file.
- These are the possible file ratings:
	- **Trusted** The file is safe and is allowed to run normally on the endpoint
	- **Malicious** The file is malware and is quarantined or deleted on the endpoint.
	- **Unrecognized** No trust rating is available for the file. Unrecognized files are automatically run in the container because there is the possibility they are malicious. Contained applications write to a virtual file system and registry, and cannot access other processes or user data. You have the option to auto-upload these files to Valkyrie for behavior testing. The tests will identify whether the file is trustworthy or malicious.
- Going one step further, a file can be rated by three sources:
	- **FLS rating** This is the official Comodo rating of the file. CCS gets this rating from our filelookup server when it runs a virus scan on the file.
	- **Admin rating** Admins can use Endpoint Manager to apply their own rating to a file.
	- **Local rating** End-users (or admins) can set a file's rating in the CCS interface.

Ratings are prioritized as follows:

- 1) Admin rating
- 2) Local rating
- 3) Comodo rating
	- Admin ratings over-rule Comodo and local ratings IF [local verdict server](https://community.itarian.com/help/topic-459-1-1005-14922-File-Rating-Settings.html#local_verdict_server_settings) is enabled (default).
	- Admin ratings are disregarded if local verdict server is disabled.
	- To prevent local users from rating files, you can [password protect CCS](https://community.itarian.com/help/topic-459-1-1005-14934-Client-Access-Control.html) on the endpoint, and disable '[Show antivirus alerts](http://wiki.itarian.com/frontend/web/topic/how-to-configure-antivirus-settings-in-a-windows-profile#realtime_scan)'.

There are two ways admins can set a trust rating in Endpoint Manager:

- [Application Control interface](#page-0-0)
- [Device Details interface](#page-2-0)

## <span id="page-0-0"></span>**Application Control interface**

- Login to ITarian
- Click 'Applications' > 'Endpoint Manager'
- Click 'Security Sub-Systems' > 'Application Control'

The interface shows a list of all files discovered from all managed endpoints with their trust ratings:

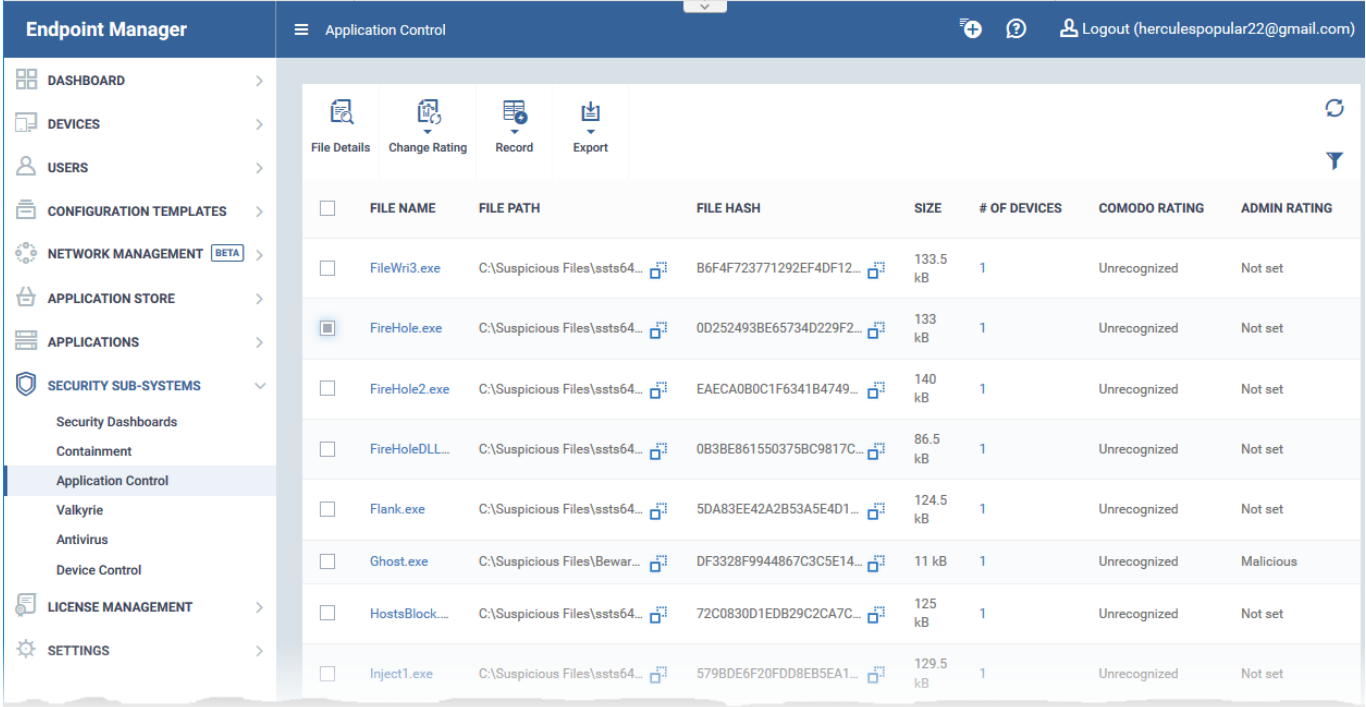

- Select the file for which you want to set a rating
	- Tip Click the funnel icon at the top right and use the filters to search for a specific item
- Click 'Change Rating'.
- Select the new rating from the options:
	- Rate File as Trusted
	- Rate File as Malicious
	- Rate File as Unrecognized

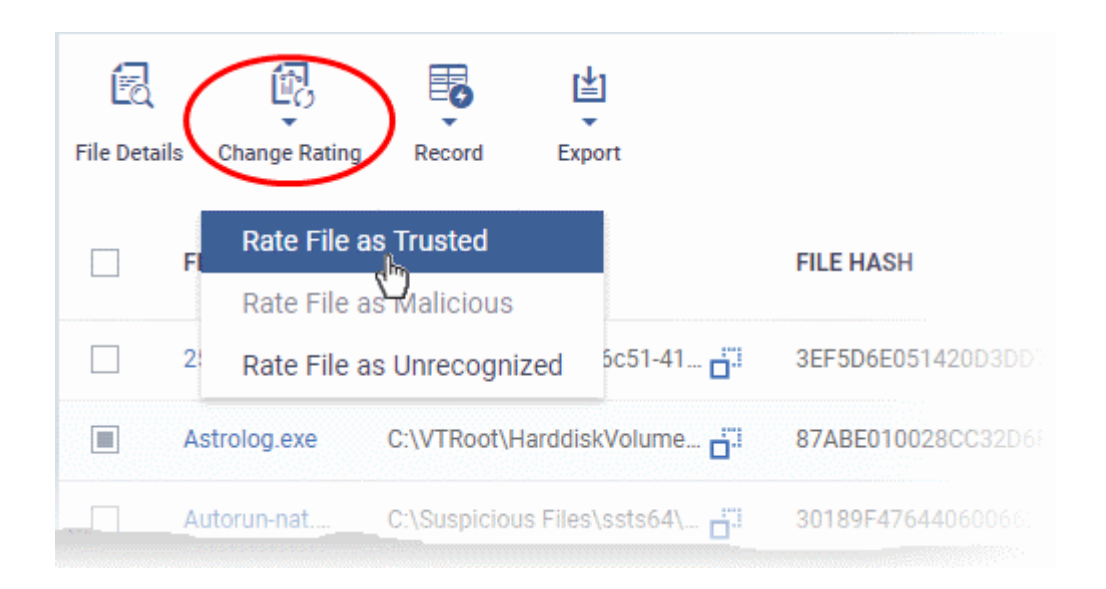

The new admin rating will be set and sent to all endpoints. The new rating will determine the file's

run-time privileges.

## <span id="page-2-0"></span>**Device Details interface**

- **Login to ITarian**
- Click 'Applications' > 'Endpoint Manager'
- Click 'Devices' > 'Device List' > 'Device Management'
	- Select a company or group on the left to view only their devices

OR

- Select 'Show all' on the left to view every device enrolled to EM
- Click the name of a Windows device then select the 'File List' tab:

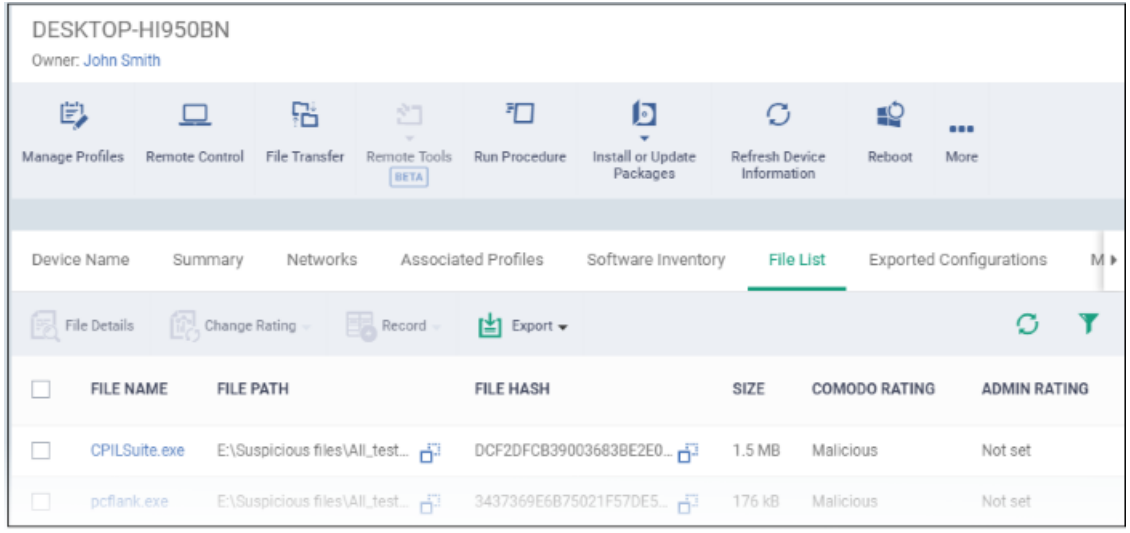

- Select the file(s) whose rating you want to change
	- Tip Click the funnel icon at the top right and use the filters to search for a specific item
- **Click the 'Change Rating' button.**
- Choose the rating you want to from the drop-down:

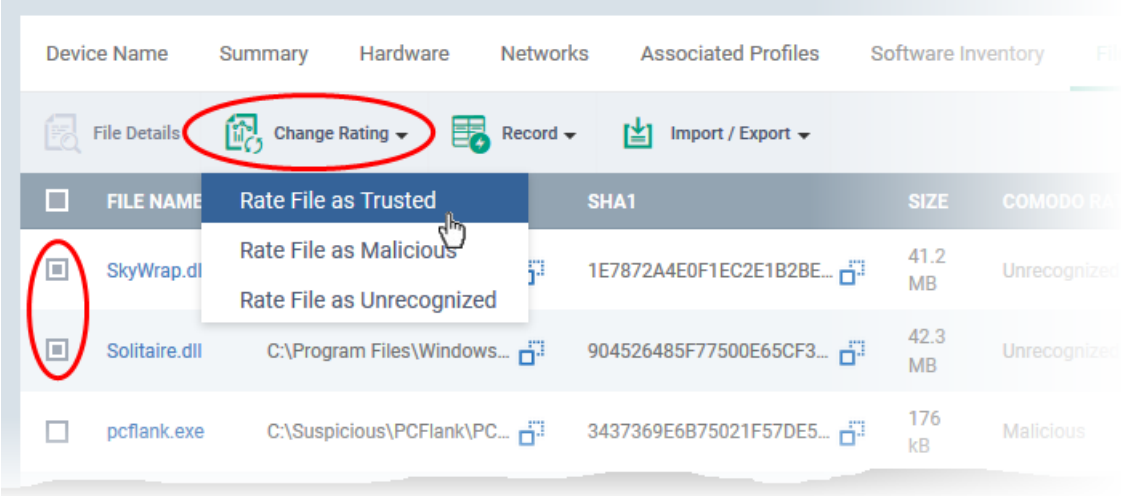

The new admin rating will be set and sent to all endpoints. The new rating will determine the file's run-time privileges.

??????